## installationshp photosmart<br>130 vejledning

### pak printeren ud

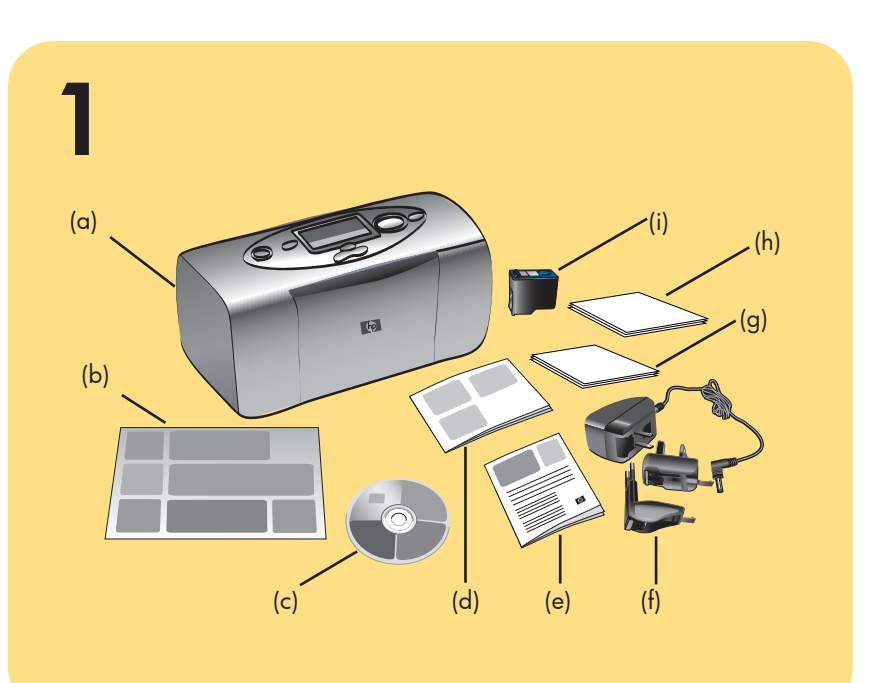

- (a) Printer
- (b) *Installationsvejledning*
- (c) Software og hjælp på cd
- (d) *Photo Printing Guide*
- (e) Folderen *Software Setup & Product Support*
- (f) Lysnetadapter og adapterstik
- (g) Prøve på fotopapir
- (h) Prøve på kartotekskort
- (i) Blækpatron (HP #57)

Der skal være mindst 25 cm mellem printeren og andre genstande, så der er plads til papiret under udskrivningen.

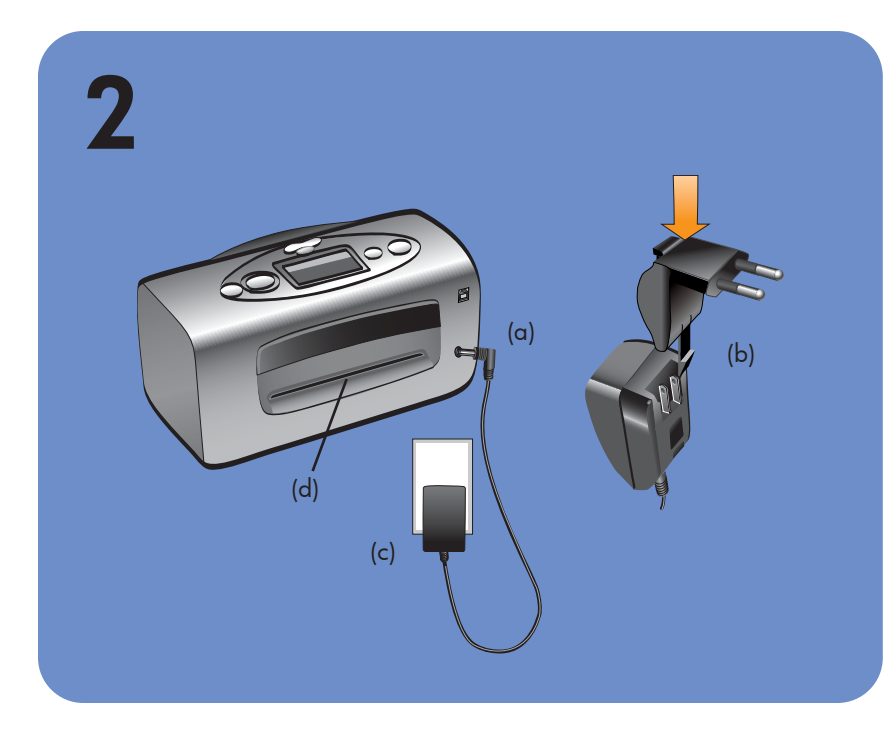

- 1. Sæt lysnetadapterens runde ende i stikket til lysnetadapteren (a) bag på printeren.
- 2. Sæt lysnetadapterstikket til dit område (b) i lysnetadapteren.
- 3. Sæt lysnetadapteren (c) i en stikkontakt.

Vigtigt! Pas på, at lysnetadapterens ledning ikke blokerer den bageste papirsti (d).

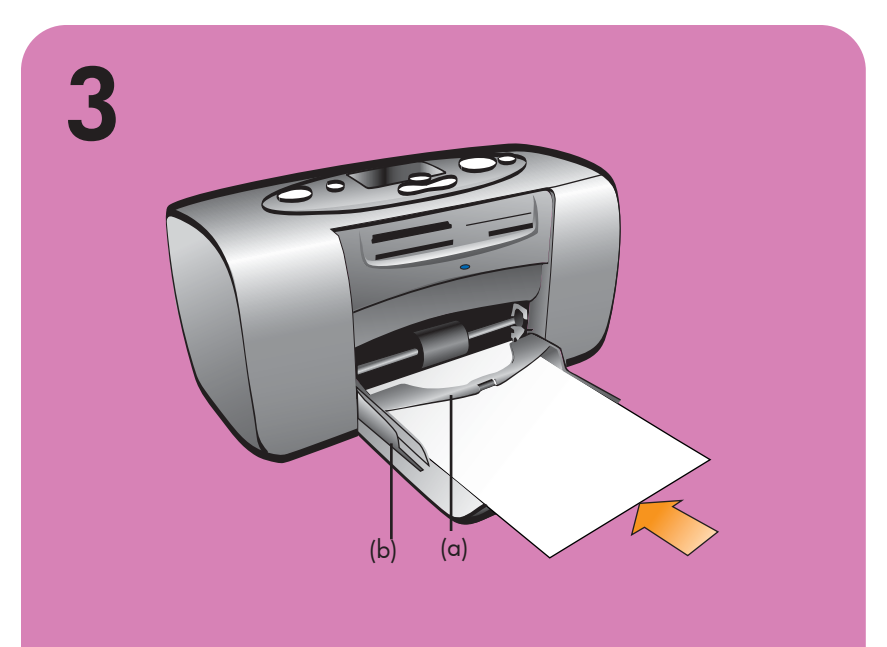

#### tilslut lysnetadapteren

#### ilæg et kartotekskort

Bemærk! Kartotekskortet bruges til udskrivning af en kalibreringsside i trin 5.

- 1. Åbn dækslet til papirbakken.
- 2. Læg et kartotekskort fra prøvepakken i papirbakken, og skub det ind under udføringsstyret (a).
- 3. Flyt papirbreddestyret (b), så det ligger tæt op ad kartotekskortets venstre kant, uden at kortet bøjes.

C8442-90167

 $\oplus$ 

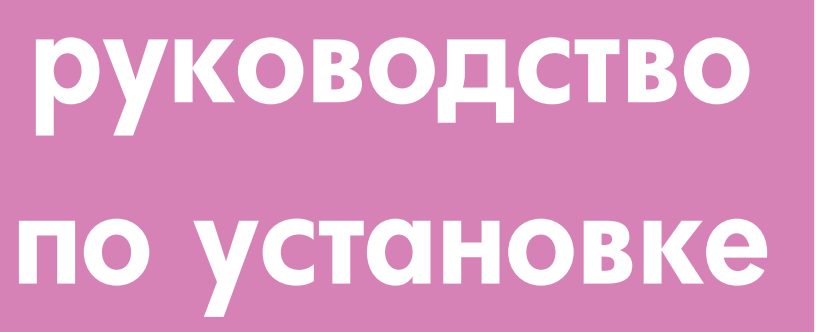

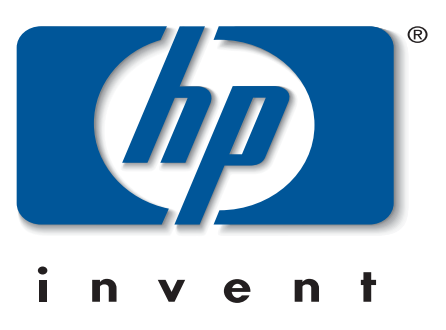

# installeringsveiledning

## pakke ut skriveren

(a) Skriver

(c) Programvare og hjelpefil på CD (e) *Software Setup & Product Support*-hefte

- (b) *Installeringsveiledning*
- 
- (d) *Photo Printing Guide*
- (f) Strømadapter og adapterplugger
- (g) Prøve på fotopapir
- (h) Prøve på indekskort
	- (i) Blekkpatron (HP #57)

6 *HP Photosmart 130 Photo Printing Guide* (руководство по печати фотографий на принтере HP Photosmart 130) содержит дополнительную информацию о печати цифровых фотографий и работе с принтером (в некоторых странах это руководство поставляется только на компактдиске).

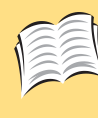

' -- *HP Photosmart Software Setup & Product Support* (установка ПО и техническая поддержка принтера HP Photosmart) приведены инструкции по установке программного обеспечения и порядок обращения в HP.

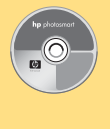

Справочная система HP Photosmart Printer Help содержит сведения об использовании принтера, в том числе инструкции для копирования фотографий с карт памяти на компьютер.

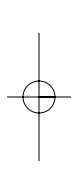

Forsikre deg om at skriveren er plassert minst 25 cm unna hindringer, slik at papiret får plass til å bevege seg under utskrift.

1. Koble den runde enden av strømadapteren til 2. Koble adapterpluggen for din region (b) til

#### распакуйте принтер

- (а) Принтер
- (b) *Руководство по установке*
- (c) Компакт-диск с программным обеспечением и справочной информацией
- (d) *Photo Printing Guide* (руководство по печати фотографий)
- (e) Брошюра *Software Setup & Product Support* (установка программного обеспечения и техническая поддержка)
- (f) Адаптер питания и переходные разъемы
- (g) Фотобумага
- (h) Каталожные карточки
- (i) Картридж (HP #57)

#### подключите адаптер питания

Разместите принтер так, чтобы вокруг него было не менее 25 см свободного пространства. Это необходимо для беспрепятственного прохождения бумаги при печати.

- 1. Вставьте штекер адаптера питания (а) в разъем питания сзади принтера.
- 2. Подсоедините к адаптеру питания переходной разъем (b), соответствующий местным стандартам.
- 3. Подключите адаптер питания (с) к исправной электрической розетке.

**Важно:** убедитесь, что кабель адаптера питания не будет препятствовать выходу бумаги сзади принтера (d).

## загрузите каталожную карточку

Замечание: каталожная карточка используется для печати калибровочной страницы при выполнении шага 5.

- 1. Откройте лоток для бумаги.
- 2. Поместите одну из прилагаемых каталожных карточек в лоток и вставьте ее под направляющую (a).
- 3. Прижмите направляющую бумаги (b) к левому краю карточки. Следите за тем, чтобы карточка не согнулась.

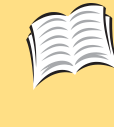

- adapterkontakten (a) bak på skriveren.
- strømadapteren.

3. Koble strømadapteren (c) til et strømuttak. Viktig: Forsikre deg om at strømadapterkabelen ikke sperrer for den bakre papirbanen (d).

### koble til strømdapteren

## legge inn indekskort

Merk: Indekskortet skal brukes til å skrive ut en kalibreringsside i trinn 5.

- 1. Åpne lokket til papirskuffen.
- 2. Legg et indekskort fra prøvepakken, i papirskuffen og skyv kortet under papirføreren for utgående papir (a).
- 3. Flytt breddeføreren (b) slik at den ligger inntil venstre kant på kortet, men uten å bøye kortet.

I *HP Photosmart 130 Photo Printing Guide* kan du finde flere oplysninger om udskrivning af digitale fotografier og brugen af printeren (i visse lande er denne vejledning ikke trykt, men findes på cd).

I *HP Photosmart Software Setup & Product Support* kan du finde en vejledning til installation af softwaren til denne printer på computeren samt oplysninger om, hvordan du kontakter HP.

I hjælpen til *HP Photosmart Printer* kan du finde oplysninger om brugen af denne printer sammen med computeren, herunder hvordan du gemmer fotografierne på hukommelseskortet på computeren.

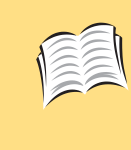

Du finner mer informasjon om hvordan du skriver ut digitale foto og bruker skriveren i *HP Photosmart 130 Photo Printing Guide* (i noen land finnes denne hånboken på CD istedenfor som trykksak).

Du finner instruksjoner om installering av programvaren for denne skriveren i heftet *HP Photosmart Software Setup & Product Support.* Der finner du også infromasjon om hvordan du kan kontakte HP.

Du finner informasjon om hvordan du bruker denne skriveren sammen med datamaskinen, og blant annet hvordan du lagrer foto på datamaskinen fra en minnedisk, i *HP Photosmart Printer Help*.

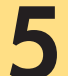

 $\oplus$ 

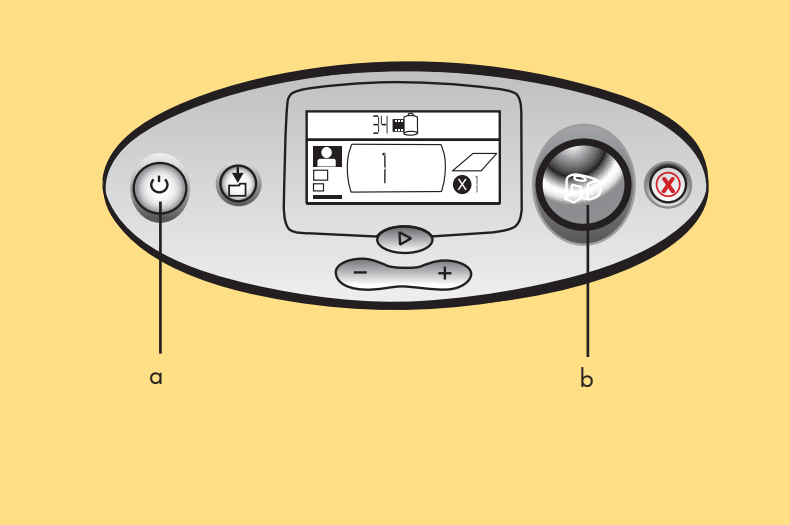

Tryk på afbryderen (a) øverst på printeren. Der udskrives automatisk en kalibreringsside. Printeren er klar, når printerindikatoren (b) lyser grønt.

#### tænd printeren

udskriv dit første fotografi – det er nemt!

teipen fra blekkpatronen.

2. Åpne lokket for blekkpatronen (d) ved å trekke det

Ikke ta på blekkdysene (b) eller kopper-Kise ta på blekkaysene (b) eller kontaktene (a) på blekkpatronen!

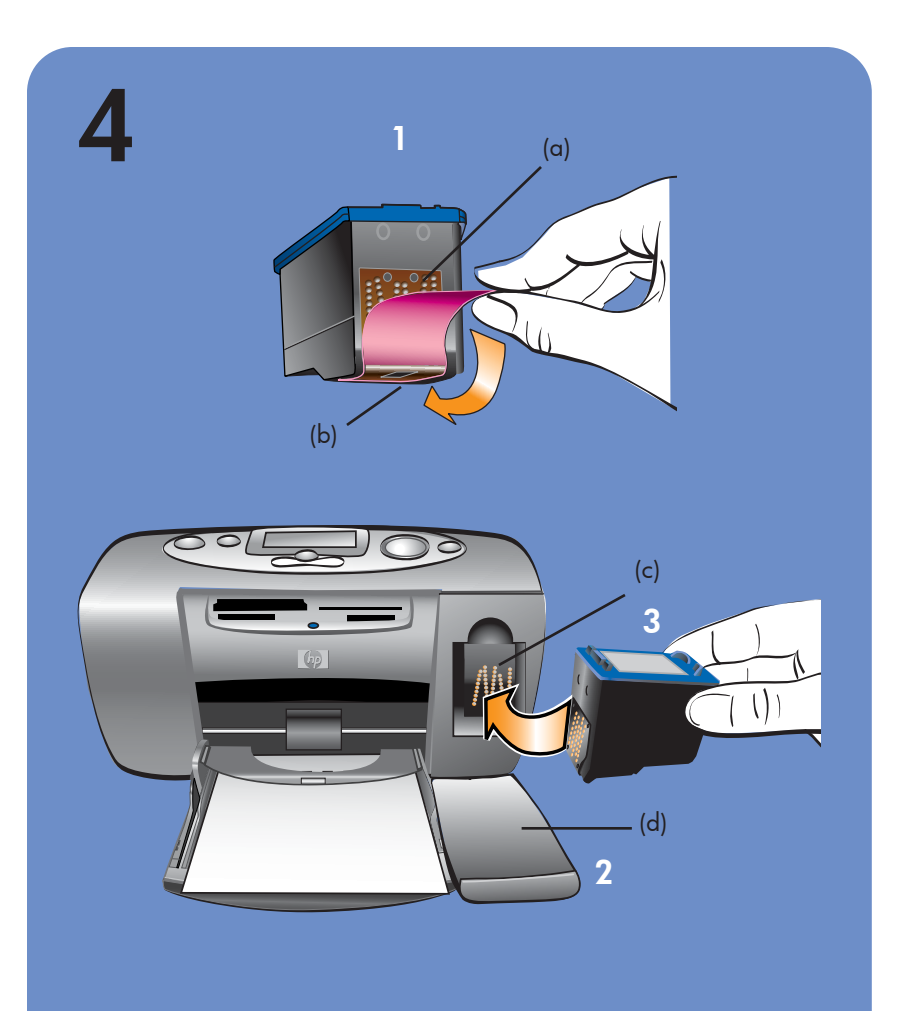

3. Plasser blekkpatronen i blekkpatronvognen (c) med kopperkontaktene mot innsiden av skriveren, og med

- nedover.
- blekkdysene ned.
- den smekker på plass.
- 5. Lukk blekkpatronlokket.

4. Skyv blekkpatronen inn i vognen slik at du kjenner at

#### установите картридж

1. Потяните за **розовую часть** защитной ленты, чтобы снять ее с картриджа.

- 2. Потяните вниз и откройте крышку отсека для картриджа (d).
- 3. Вставьте картридж в отсек (с) так, чтобы сопла были направлены вниз, а медные контакты - внутрь отсека.
- 4. Надавите на картридж, чтобы он со щелчком зафиксировался в отсеке.
- 5. Закройте крышку отсека для картриджа.

**Важно:** принтер может работать только с трехцветными картриджами **HP #57**. Не используйте другие картриджи.

#### включите принтер

Нажмите кнопку **питания** (a), расположенную сверху принтера. Будет автоматически напечатана калибровочная страница. Когда индикатор **принтера** (b) начнет светиться зеленым светом, принтер будет готов к работе.

Viktig: Skriveren kan kun bruke HP #57 tri-color (trefargers) blekkpatron. Ikke bruk andre blekkpatroner til skriveren.

## sette inn blekkpatron

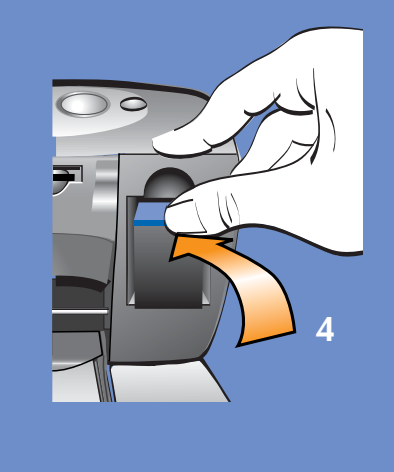

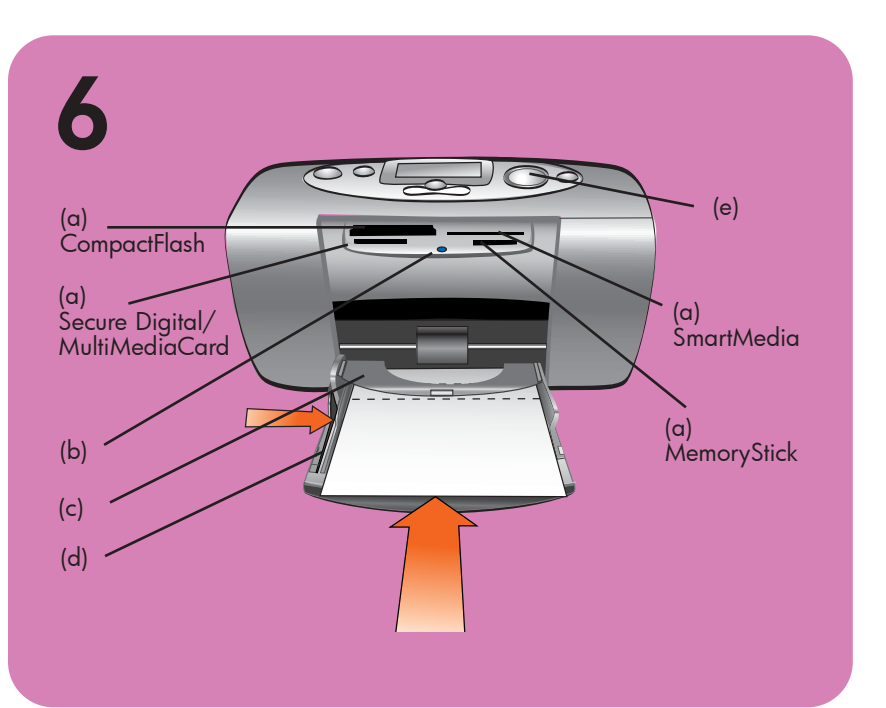

Hvis du trenger hjelp, kan du finne en liste med websteder og telefonnummer i heftet *HP Photosmart Software Setup & Product Support* . Du kan også se i problemløsingsavsnittet i *HP Photosmart 130 Photo Printing Guide*.

63

http://www.hp.com/cposupport/loc/regional.html

- 1. Træk i den **pink tap** for at fjerne beskyttelsestapen fra blækpatronen.
- Rør ikke ved blækdyserne (b) eller Kør ikke ved blækdyserne (b) eller<br>kobberkontakterne (a) på blækpatronen!
- 2. Åbn dækslet til blækpatronen (d) ved at trække det ned.
- 3. Sæt blækpatronen i blækpatronholderen (c), så kobberkontakterne vender ind mod printeren, og blækdyserne vender nedad.
- 4. Skub blækpatronen ind i holderen, indtil den glider på plads.
- 5. Luk dækslet til blækpatronen.

**Vigtigt!** Printeren kan kun bruge den trefravede blækpatron HP #57. Brug ikke andre blækpatroner i printeren.

- 1. Læg fotopapir fra prøvepakken i papirbakken med den blanke side op og tappen (c) ind mod printeren.
- 2. Flyt papirbreddestyret (d), så det ligger tæt op ad papirets venstre kant, så papiret føres lige ind i printeren.
- 3. Sæt et hukommelseskort med fotografier taget med det digitale kamera i det korrekte stik foran på printeren (a). Bemærk! Skub hukommelseskortet ind i printeren, indtil det stopper. Det skal ikke helt ind i printeren. Hukommelseskortindikatoren (b) blinker, mens printeren
- læser hukommelseskortet. 4. Tryk på udskrivningsknappen (e), når hukommelseskortindikatoren holder op med at blinke og forbliver tændt. Det første foto på hukommelseskortet udskrives i størrelsen

10 x 15 cm.

#### installer blækpatronen

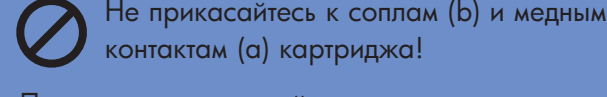

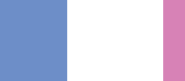

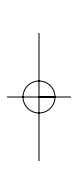

Trykk på På/av-knappen (a) øverst på skriveren. En

#### kalibreringsside skrives automatisk ut. Skriveren er klar når Skriver-lampen (b) lyser grønt.

slå på skriveren

### skriv ut et bilde - det er enkelt!

1. Legg papir, fra prøvepakken, i papirskuffen med den blanke siden opp, og merket (c) mot innsiden av

2. Flytt breddeføreren (d) slik at den ligger inntil venstre kant på papiret. Dette gjør at papiret mates riktig inn i

3. Sett inn et minnekort, med bilder fra ditt digitale kamera,

- skriveren.
- skriveren.
- i riktig spor foran på skriveren (a). skriveren leser fra minnekortet.
- 

1. Trekk i avtrekksstrimmelen for å fjerne den beskyttende

Merk: Skyv minnekortet inn i skriveren til det stopper det går ikke helt inn. Minnekortlampen (b) blinker mens

4. Når blinkingen stopper, og lampen lyser konstant, trykker du på Skriver-knappen (e). Det første bildet på minnekortet skrives ut i størrelsen 10 x 15 cm.

#### напечатайте фото - это так просто!

- 1. Поместите лист прилагаемой фотобумаги в лоток принтера глянцевой стороной вверх. При этом часть бумаги, не предназначенная для печати, должна быть направлена внутрь принтера.
- 2. Прижмите направляющую (d) к левому краю бумаги. Это обеспечит ровную подачу бумаги в принтер.
- 3. Вставьте карту памяти с цифровыми изображениями в соответствующий слот (a) спереди принтера. **Замечание:** вставьте карту памяти до упора (карта не вставляется полностью). Во время чтения карты памяти будет мигать индикатор (b).
- 4. Когда индикатор карты памяти перестанет мигать и будет светиться постоянно, нажмите кнопку **печати** (e). Первая фотография с карты памяти будет напечатана в формате 10 х 15 см.

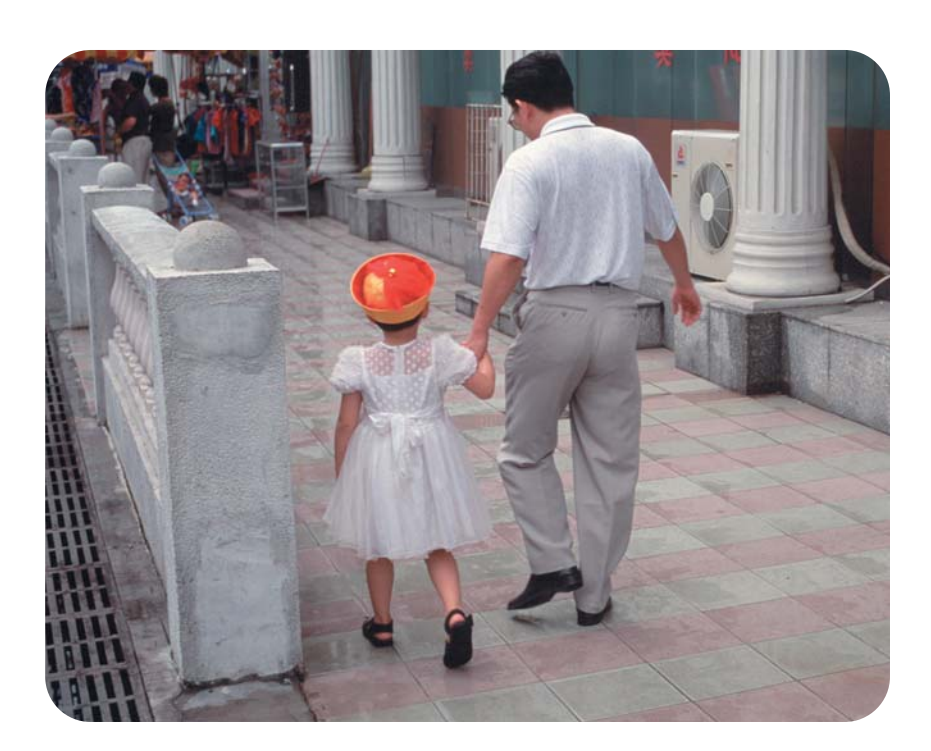

http://www.hp.com/cposupport/loc/regional.html

Если потребуется помощь, см. брошюру HP Photosmart *Software Setup & Product Support* (установка ПО и техническая поддержка принтера HP Photosmart), где указаны адреса Web-узлов и номера телефонов, а также информацию об устранении неисправностей в документе *HP Photosmart 130 Photo Printing Guide* (руководство по печати фотографий на принтере HP Photosmart 130).

#### Hvis du har brug for hjælp, kan du i hæftet *HP Photosmart Software Setup & Product Support* se en liste over websteder og telefonnumre. Du kan også se i afsnittet om fejlfinding i *HP Photosmart 130 Photo Printing Guide*.

http://www.hp.com/cposupport/loc/regional.html

C8442-90167 Отпечатано в Германии 08/02. Напечатано на переработанной бумаге. ©2002 Hewlett-Packard Company

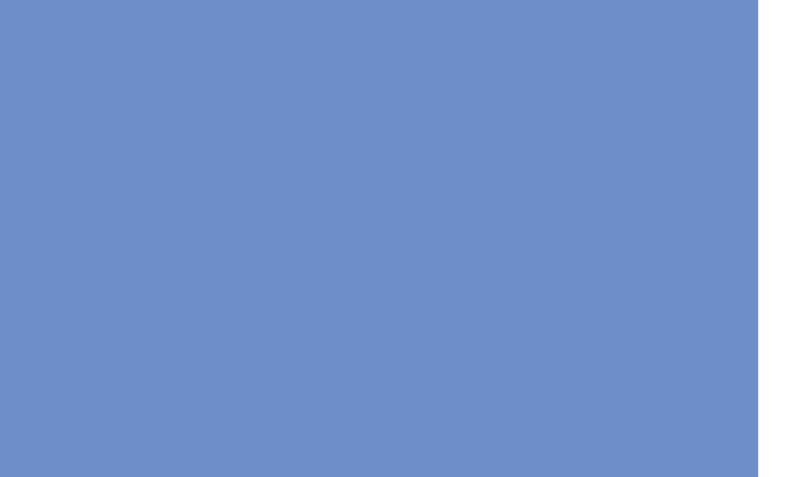

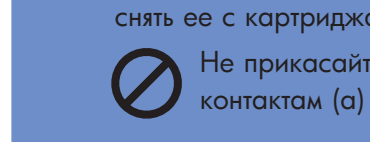

C8442-90167 Trykt i Tyskland 08/02 Trykt på genbrugspapir ©2002 Hewlett-Packard Company

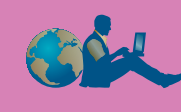

82

C8442-90167 Trykt i Tyskland 08/2002 Trykt på resirkulert papir ©2002 Hewlett-Packard Company